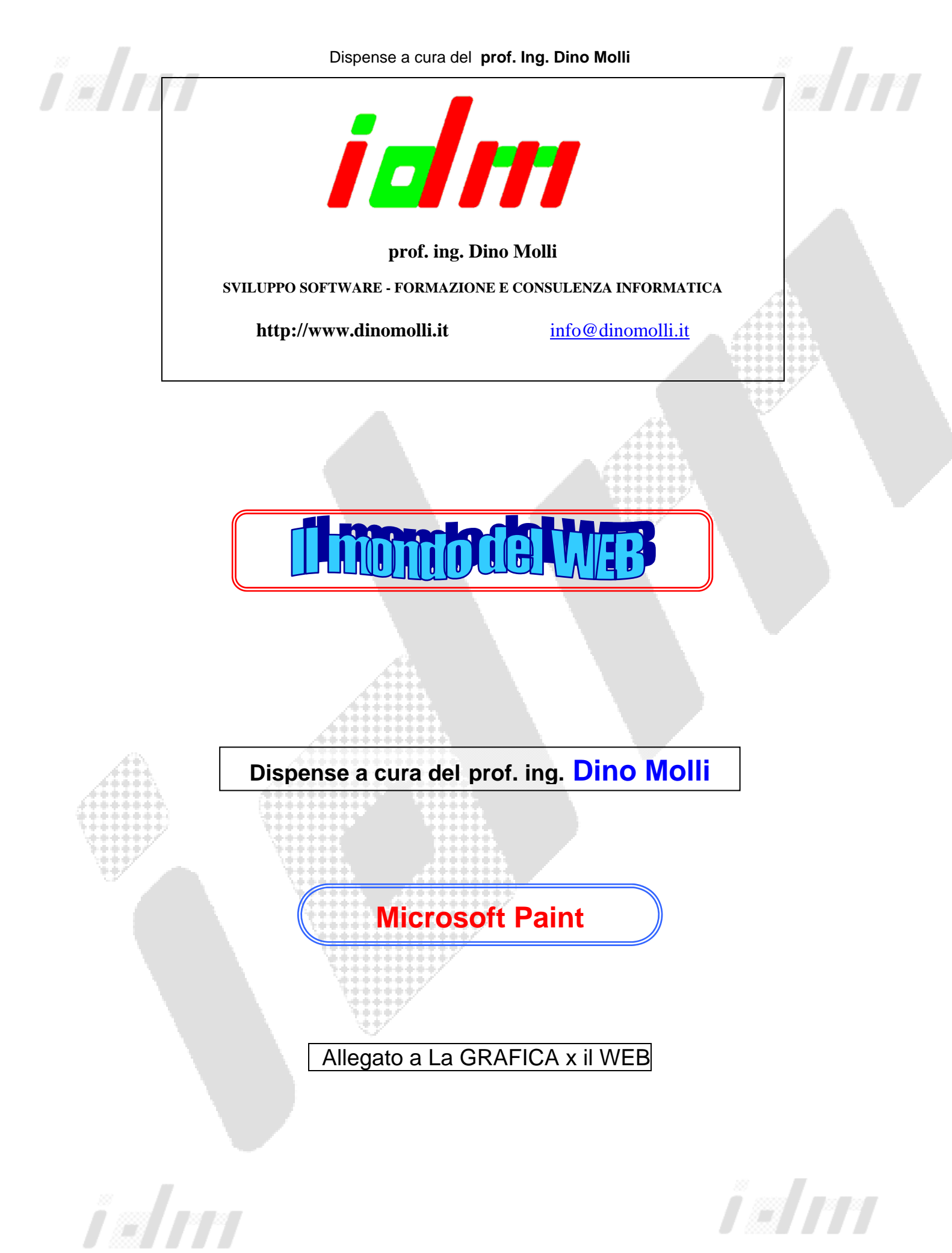

 **Microsoft PAINT pag. 1/8** 

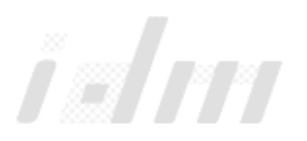

Dispense a cura del **prof. Ing. Dino Molli** 

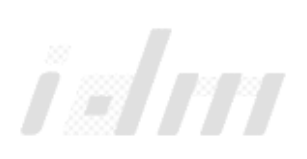

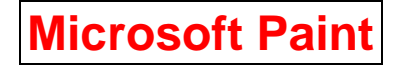

### **Generalità**

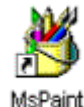

E' un programma che serve a creare disegni a colori o in bianco e nero con l'uso del mouse. Appare la finestra a fianco che riporta a sinistra gli strumenti di lavoro, sul fondo i vari colori dello sfondo e del primo

piano. L'area di disegno, che può essere cambiata selezionando dal menu Immagine il comando Attributi, è lo spazio entro il quale vengono creati i disegni; cliccando al suo interno, dopo aver selezionato uno strumento, il cursore assume una forma particolare e ci indica il punto in cui una linea o un altro oggetto cominceranno ad essere disegnati.

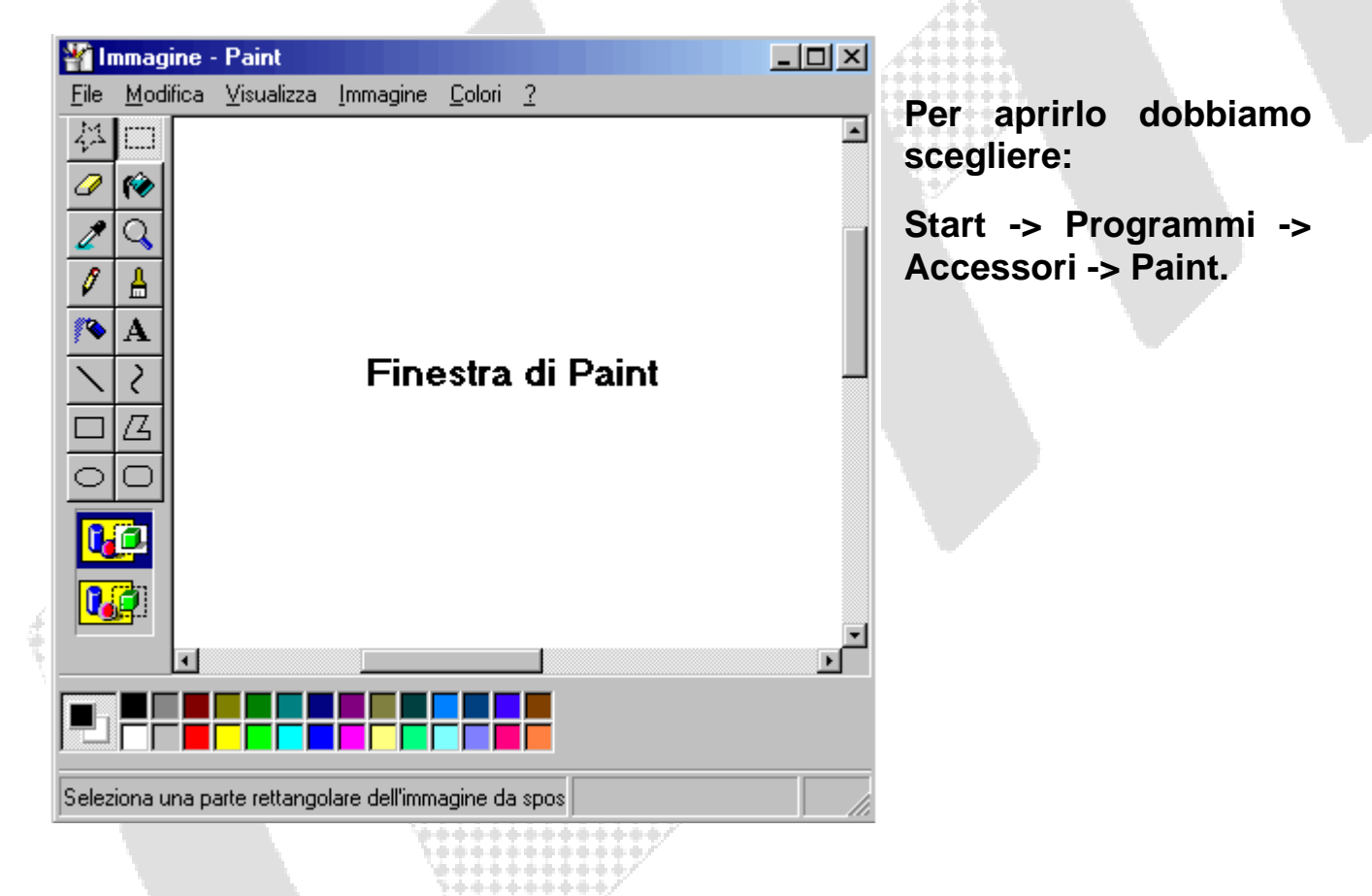

# **Selezionare dalla tavolozza:**

E' possibile modificare lo sfondo per l'intero disegno selezionando un colore e scegliendo il comando Nuovo dal menu File.

Avviando Paint il colore dello sfondo è il bianco, mentre il primo piano e' nero.

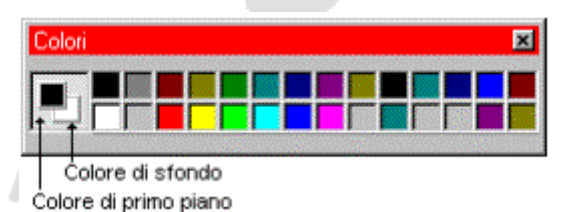

Per modificare il colore di primo piano basta cliccare su un colore della tavolozza con il tasto sinistro; il colore dello sfondo si

seleziona cliccando invece col pulsante destro del mouse.

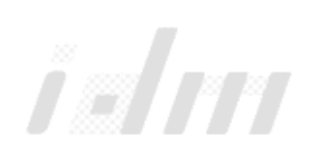

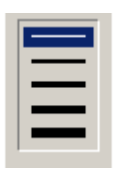

**Selezione dello spessore:**

Lo spessore di linea selezionato determina la larghezza dello spessore dei bordi degli oggetti disegnati. La linea più sottile ha lo spessore di un pixel.

## **La casella degli strumenti di Paint:**

Prima di iniziare a disegnare occorre selezionare lo strumento da disegno nella casella degli strumenti:

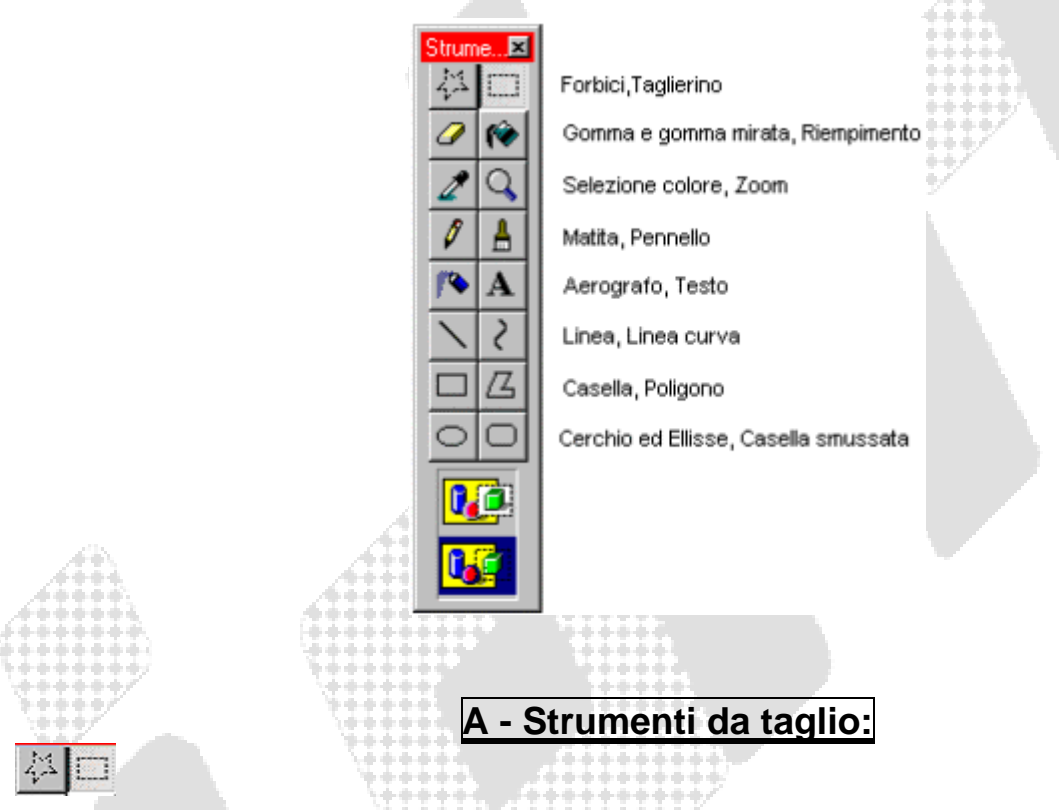

Si usano per delimitare porzioni di disegni dette ritagli. Usando l'icona di sinistra si possono ottenere ritagli di forma irregolare, mentre con quella di destra si possono fare ritagli di forma rettangolare. In quest'ultimo caso dobbiamo cliccare sul pulsante del mouse per fissare un angolo del ritaglio, poi, tenendolo premuto, si sposta il cursore finche' non viene racchiusa l'area da delimitare. Cliccando sul tasto destro del mouse dopo aver operato la selezione si accede al menu di scelta rapida che consente di accedere più velocemente ai comandi del menu Immagine. L'area definita può essere tagliata, copiata, incollata, salvata oppure sdoppiata. Per ottenere quest'ultimo effetto si deve : selezionare l'oggetto da duplicare, cliccare dentro l'immagine tenendo premuto il tasto Ctrl, rilasciare quest' ultimo e cliccare di nuovo all'interno della figura trascinando il duplicato all'esterno della stessa.

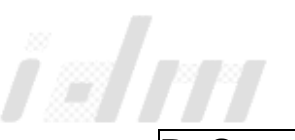

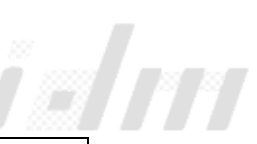

#### **B -Strumento cancella/cancella colore e strumento riempimento***:*

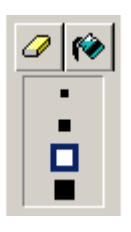

La gomma, la cui dimensione può essere variata, serve a cancellare tutto ciò su cui si passa sopra tenendo cliccato il pulsante sinistro del mouse. Si può cambiare anche il colore di primo piano con quello di uno sfondo selezionato (gomma mirata) cliccando sul tasto destro del mouse e cancellando tenendo premuto lo stesso tasto.

In quest' esempio al colore nero presente in un oggetto viene sostituito il **Th** rosso. Per cancellare grosse porzioni di disegno conviene selezionarle con l' apposito strumento **selezione** e premere sul tasto Canc. Lo strumento riempimento colora un' area chiusa col colore scelto.

#### **C- Aerografo e strumento testo**

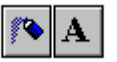

L'Aerografo genera spruzzi di vernice di forma circolare. Una volta selezionato lo strumento e posto il cursore al

punto desiderato basta premere il pulsante del mouse.

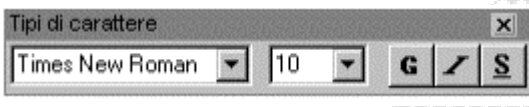

 Lo strumento Testo serve ad aggiungere del testo ad un disegno. Una volta scelto lo strumento testo si deve cliccare nell'area di

disegno e trascinare per un po': compare la finestra Tipi di carattere all'interno della quale possiamo selezionare il font e la sua dimensione in punti.

#### **D- La matita ed il Pennello:**

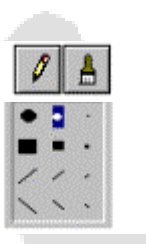

La matita consente di eseguire disegni a mano libera.

Il pennello ha in pratica la stessa funzione con in più la possibilità di variare lo spessore, facendo anche linee di larghezza variabile disposte obliquamente.

#### **E- La Curva e la Linea:**

 $\mathcal{E}_{\mathcal{E}}$ 

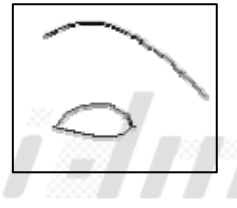

Per disegnare una **curva** si deve cliccare sull' apposito strumento scegliendo lo spessore desiderato : si traccia la linea fino al punto desiderato senza lasciare il pulsante del mouse. Arrivati alla fine si rilascia il pulsante e si clicca nel punto in cui si

desidera far curvare la linea ; a questo punto si trascina il puntatore del mouse per definire un arco. Per creare un secondo arco si deve ripetere il passaggio precedente ; alla fine si deve cliccare due volte. Ogni curva deve avere al minimo un arco ed al massimo due. Se quando si traccia il segmento da curvare non si tiene cliccato il pulsante del mouse si ottengono delle curve chiuse (fig. a fianco).

La **Linea** permette di tracciare linee rette nel colore e nello spessore selezionati. Dobbiamo premere il pulsante del mouse per fissare il punto d'inizio e poi trascinare fino a raggiungere la lunghezza voluta per rilasciare infine il pulsante. Per disegnare linee diritte oppure inclinate di 45? si deve tenere premuto il tasto Maiusc.

#### **F - Casella, Poligono**

La Casella Poligono consente di disegnare quadrati o  $\Box$   $\Box$ rettangoli vuoti o pieni con bordo e interno del colore selezionato a seconda della figura selezionata. Per far ciò occorre: ? Selezionare il colore di primo piano e quello dello sfondo che formeranno rispettivamente il colore di riempimento e quello del contorno. ? Selezionare lo spessore della linea ? Selezionare la casella ? Premere il pulsante del mouse per fissare il primo angolo e tenendolo premuto spostarlo finché la casella elastica che si forma non ha la grandezza voluta. Per disegnare un quadrato si deve tenere premuto il tasto Maiusc. La casella poligono consente di disegnare poligoni collegando segmenti di linea. Per far ciò occorre, dopo aver selezionato il colore di primo piano, quello dello sfondo e lo spessore della linea, premere il pulsante del mouse per iniziare il poligono nel punto in cui è posizionato il cursore. Tenendolo premuto spostiamo il mouse finchè il primo segmento non ha le caratteristiche volute ; a questo punto si rilascia il pulsante, ci si sposta all'estremo del secondo segmento e si clicca di nuovo. Per chiudere il poligono dobbiamo fare doppio clic. Per disegnare linee diritte tenere premuto il tasto Maiusc.

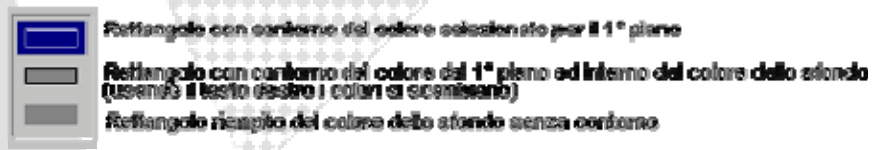

,,,,,,,,,,,,,

#### **G - Cerchio, ellisse e casella smussata:**

 $\circ$ lo

Per il cerchio ed il rettangolo smussato valgono le stesse considerazioni fatte per il rettangolo.

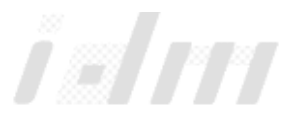

**Microsoft PAINT pag. 5/8** 

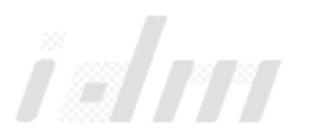

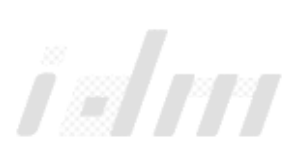

#### **H - Copia - colore e zoom**

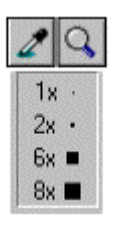

Lo strumento copia-colore serve a "catturare" un colore presente nell'immagine posta sul foglio. Lo strumento lente ha la funzione di ingrandire un disegno o una sua parte fino ad un fattore di 8 volte. Per disegni accurati è possibile attivare, solo dopo aver selezionato lo strumento lente, il comando Zoom dal menu Visualizza ed accedere poi ai

comandi Griglia e Mostra panoramica che consentono di eseguire disegni dettagliati potendo agire sui singoli pixel (attivo solo per ingrandimenti 6x o 8x).

### **Modifiche Grafiche:**

Se si commettono errori, oltre all'uso della gomma, è possibile correggerli con il comando Annulla del menu Modifica che cancella l'ultima operazione eseguita. Per cominciare un nuovo disegno si deve cliccare sul comando nuovo del menu File (oppure Ctrl+N )senza salvare le modifiche.

### **Spostamento di un ritaglio:**

Un qualsiasi oggetto selezionato con l'apposito strumento può essere spostato in un qualsiasi punto dell'area di disegno. Per far ciò occorre: - Selezionare l'oggetto e spostare il cursore all'interno del ritaglio - Premere il pulsante del mouse e trascinare il ritaglio fino al punto voluto ed infine rilasciare il pulsante. Per fissare il disegno nella nuova posizione cliccare al di fuori del ritaglio stesso

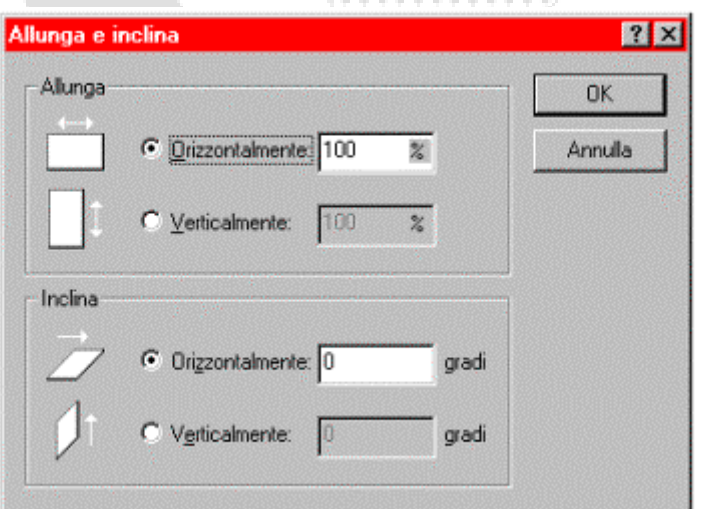

### **Variazioni di dimensioni ed inclinamento di un oggetto :**

Dopo aver sdoppiato un oggetto, è possibile ottenerne moltissime copie, trascinandolo e tenendo al contempo premuto il tasto Maiusc. E' possibile anche cambiare le dimensioni del ritaglio usando il comando Allunga/Inclina del menu Immagine. Possiamo

**MICROSOFT PAINT PAINT PAGE 2018** 

agire sul disegno cambiando la dimensione orizzontale o quella verticale od entrambe, ingrandendolo o riducendolo in percentuale. Si può inoltre inclinare il disegno orizzontalmente o verticalmente del numero di gradi voluto.

#### **Inversione di un ritaglio:**

E' possibile capovolgere o ruotare orizzontalmente o verticalmente un disegno, dopo averlo selezionato, usando il comando Capovolgi/Ruota del menu Immagine. Si può far ruotare un oggetto di 90?, 180? o 270?.

### **Stampa di un disegno:**

Dobbiamo selezionare il comando Stampa del menu File : all'interno della finestra che si apre possiamo scegliere se stampare tutto il documento o una sua parte ed il numero di copie. Se vogliamo cambiare certe caratteristiche della pagina, si deve scegliere il comando Imposta Pagina sempre del menu File selezionando l'orientamento della carta, i margini.. e vedendo in anteprima l'aspetto della pagina stessa nella parte superiore della finestra di dialogo.

### **Trasporto di un disegno:**

La tecnica del Taglia - Incolla è fondamentale per trasportare un disegno da Paint in un programma di scrittura. L'immagine da spostare deve essere selezionata con l'apposito strumento e tagliata usando il comando Taglia del menu Modifica. In questo modo viene spostata in una memoria di transito, il Visualizzatore Appunti, nella quale rimane finché, una volta aperto il programma di scrittura, non si inserisce nello stesso attraverso il comando Incolla del menu Modifica.

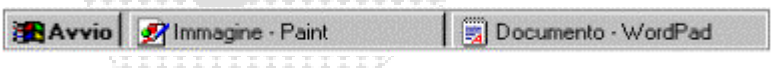

Il collegamento tra programmi si attua rapidamente chiudendone uno (casella in alto a destra) ed aprendo l'altro. I passaggi tra l'uno e l'altro si fanno in seguito cliccando nelle rispettive icone poste nella barra delle applicazioni, oppure premendo Alt + Tab e rilasciando Alt quando è selezionato il programma che desideriamo.

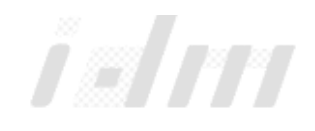

**Microsoft PAINT pag. 7/8** 

i alm

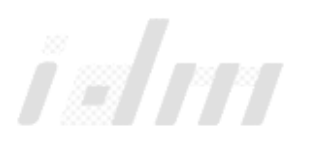

Dispense a cura del **prof. Ing. Dino Molli** 

## **Cattura di immagini:**

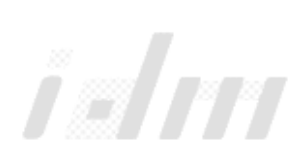

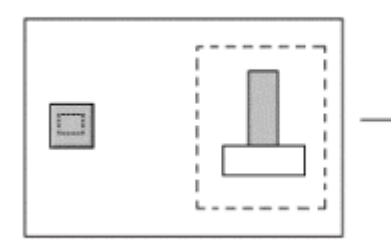

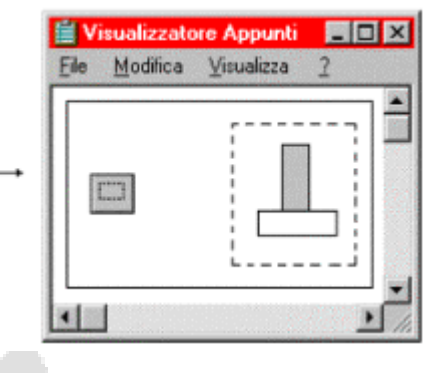

Per "catturare" un'immagine basta premere il tasto Stamp (oppure Alt+Stamp per catturare una finestra attiva) attivare Paint e scegliere il comando Incolla del menu Modifica. Se

l'immagine è più grande della pagina basta far scorrere la stessa agendo sulle apposite icone ed eventualmente ritagliare le parti che interessano, "ripulendole" poi da ciò che non interessa.

# **I MENU DI PAINT**

Struttura dei menu di Microsoft Paint. Accanto ad alcune scelte si possono vedere i tasti di scelta rapida.

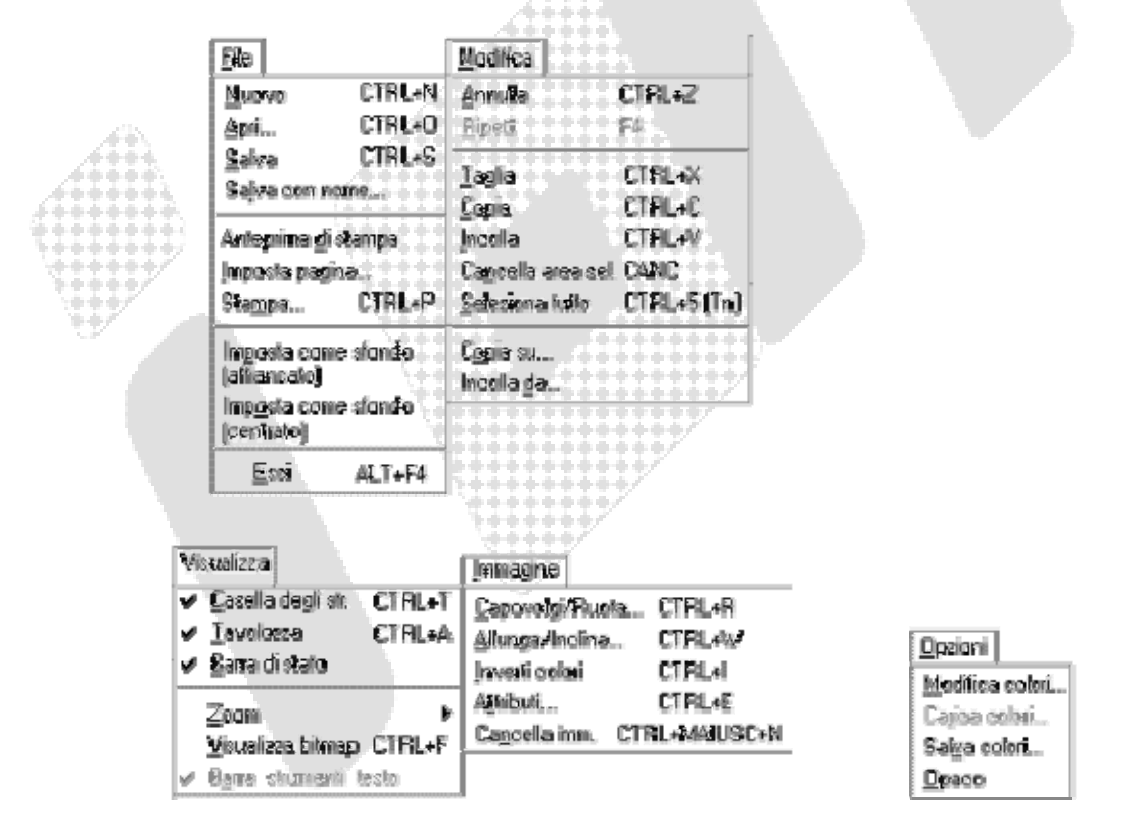

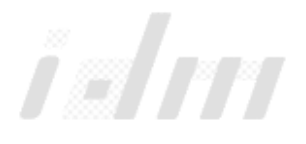

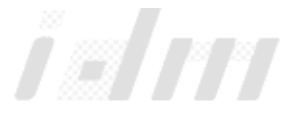